## 香港浸會大學持續教育學院

## 幼兒及基礎教育部

# 「學生資訊系統」使用指南

- 1. 進入「學生資訊系統」網頁 「[https://mysce.hkbu.edu.hk](https://mysce.hkbu.edu.hk/)」。
- 2. 畫面顯示「學生資訊系統」(Student Information System)之頁面。輸入「學生編號」 (Student No.),然後按"Go"。

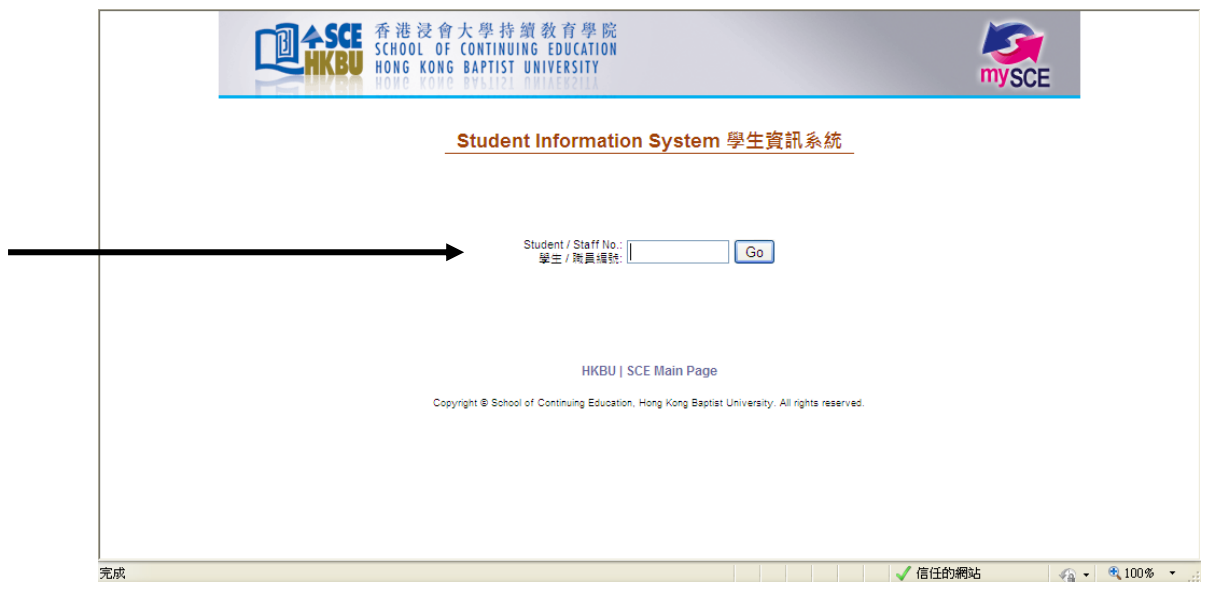

3. 輸入用戶名稱(SSOid), 按"Next",然後輸入密碼(Password)及按"Sign In"。

學員的用戶名稱(SSOid)為學員之浸會大學郵用戶名稱,即「學員編號」, 共 8 位數值。例子: 學員編號:13935678 用戶名稱:13935678

學員的密碼(Password)為學員之浸會大學電郵密碼。學員首次使用學生資訊系統前, 必需先進入網頁: https://iss.hkbu.edu.hk/buam/activation 啟動電子郵箱並**設定密碼**,詳 情請參閱「學員個人電郵戶口使用指引」。

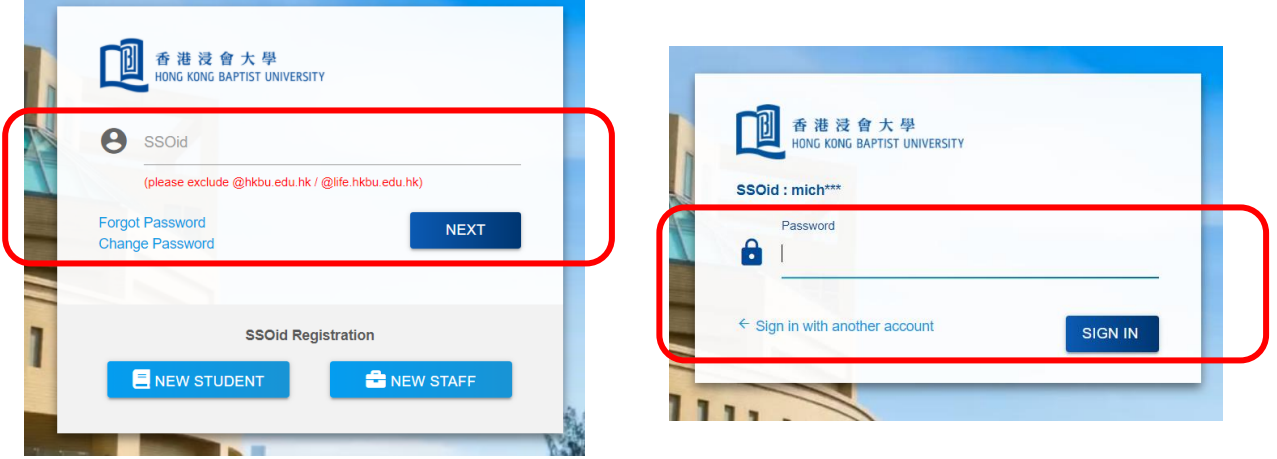

4. 成功登入系統後,畫面會顯示系統的主頁。畫面左方為主菜單,列出可供學員瀏覽的 項目。

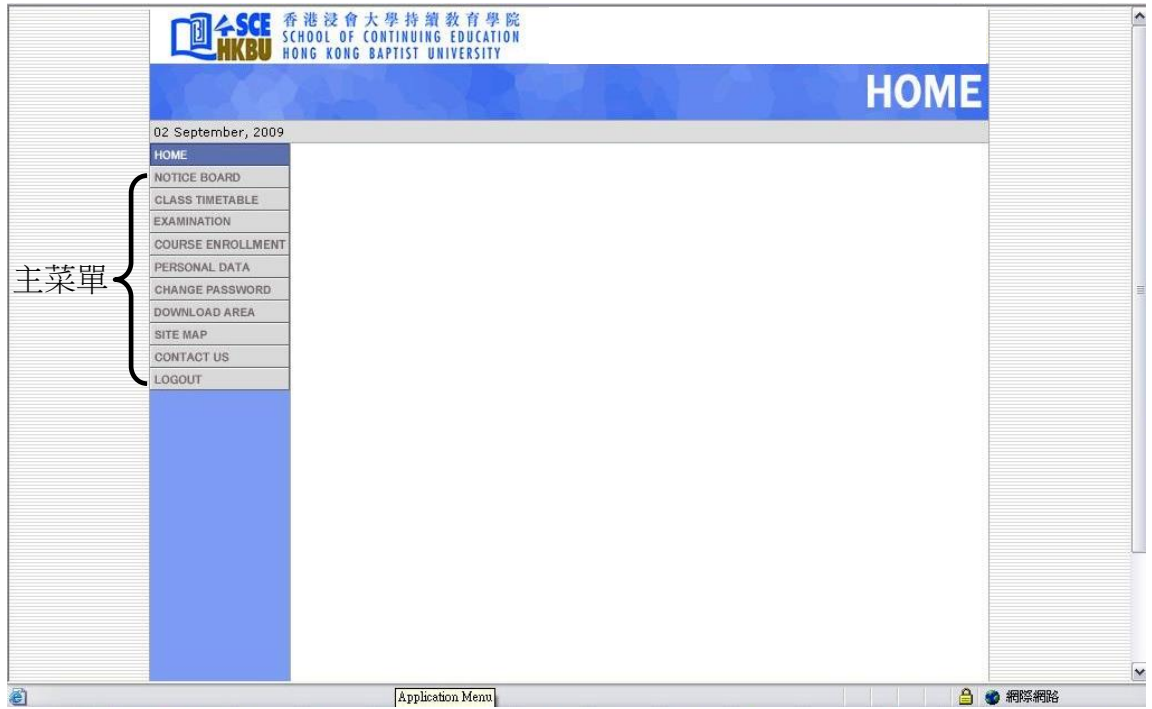

5. 從主菜單按入"NOTICE BOARD", 便會顯示最新之課程通告。

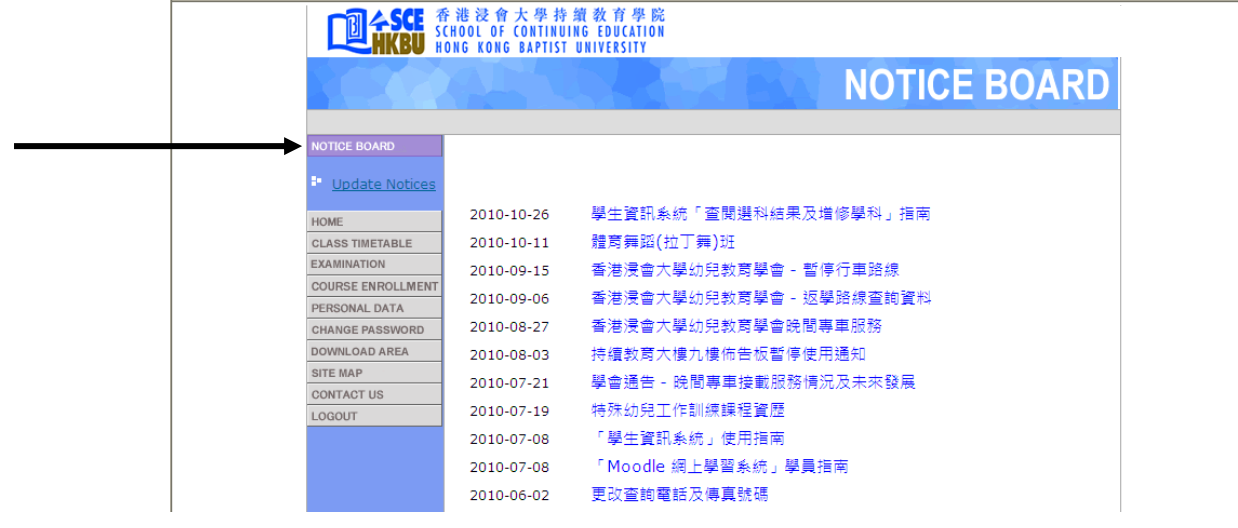

#### 6. 按入 "CLASS TIMETABLE",會顯示當季度之上課時間表。

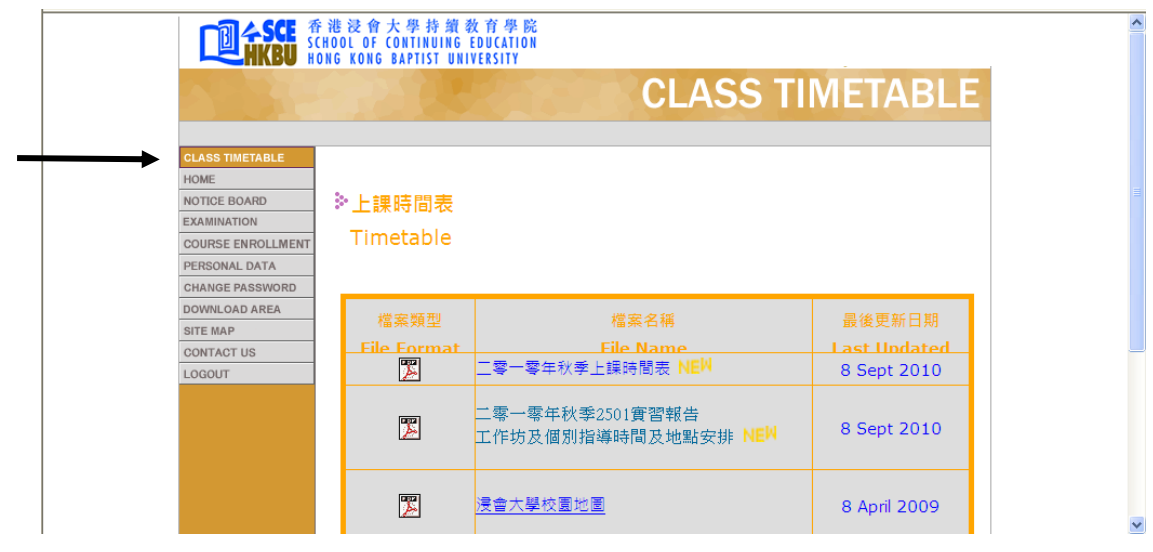

7. 按入"EXAMINATION",會顯示當季度之考試時間表 (Examination Timetable)、 重考/補考通知 (Re-exam Notification) 及重考/補考結果公佈 (Notification of Re-exam Result)。

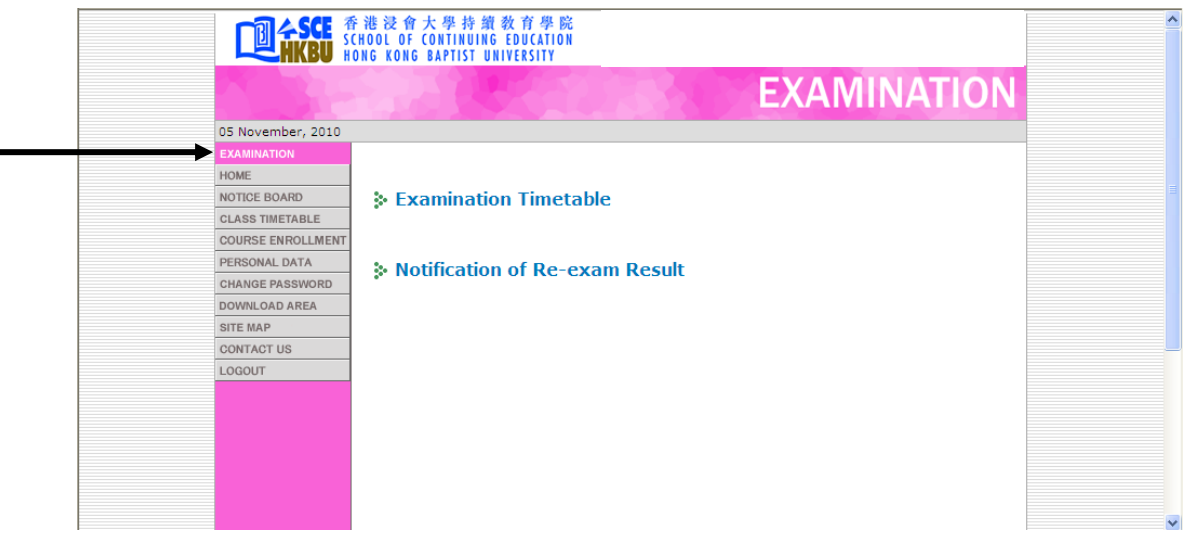

8. 按 入 " COURSE ENROLLMENT " , 再 按 入 " COURSE ENROLLMENT RECORD",可以閱覽學員之學科修讀紀錄。

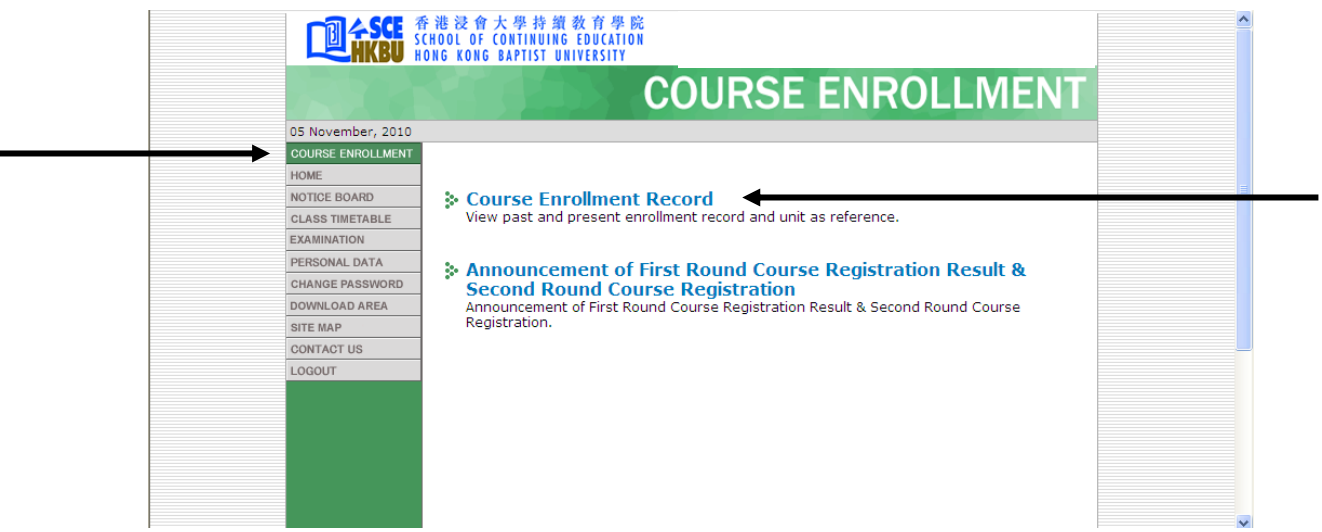

9. 如上圖按入後,畫面便會顯示學員於每個季度曾修讀及現正修讀之學科名稱、等級; 以及出席紀錄、學分及積分點(如適用)等資料。學員並可按"Friendly Print"以列 印有關資料。

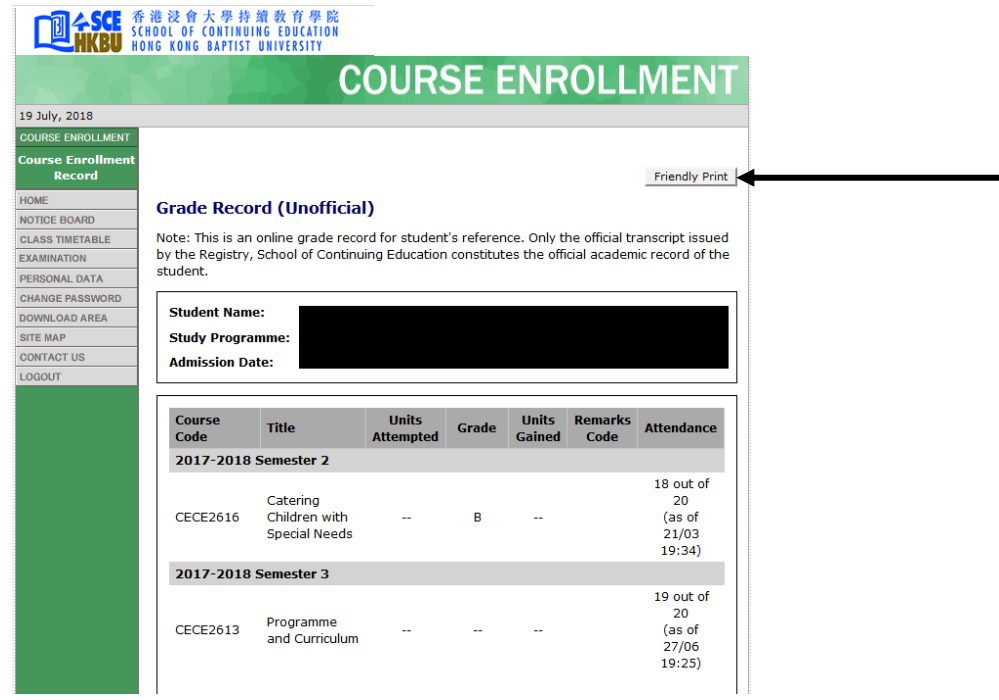

10. 按入 "COURSE ENROLLMENT",再按入 "Print Debit Note / Online Receipt",可 以閱覽學員之繳費通知書或學費收據。

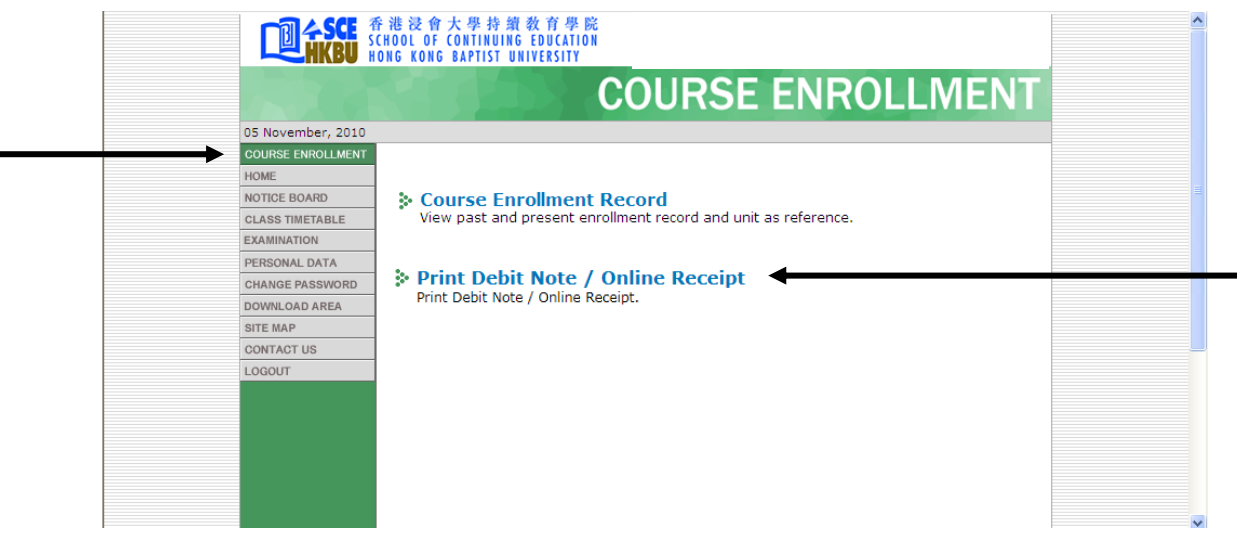

### 11. 按入"PERSONAL DATA",便會顯示學員之個人資料。

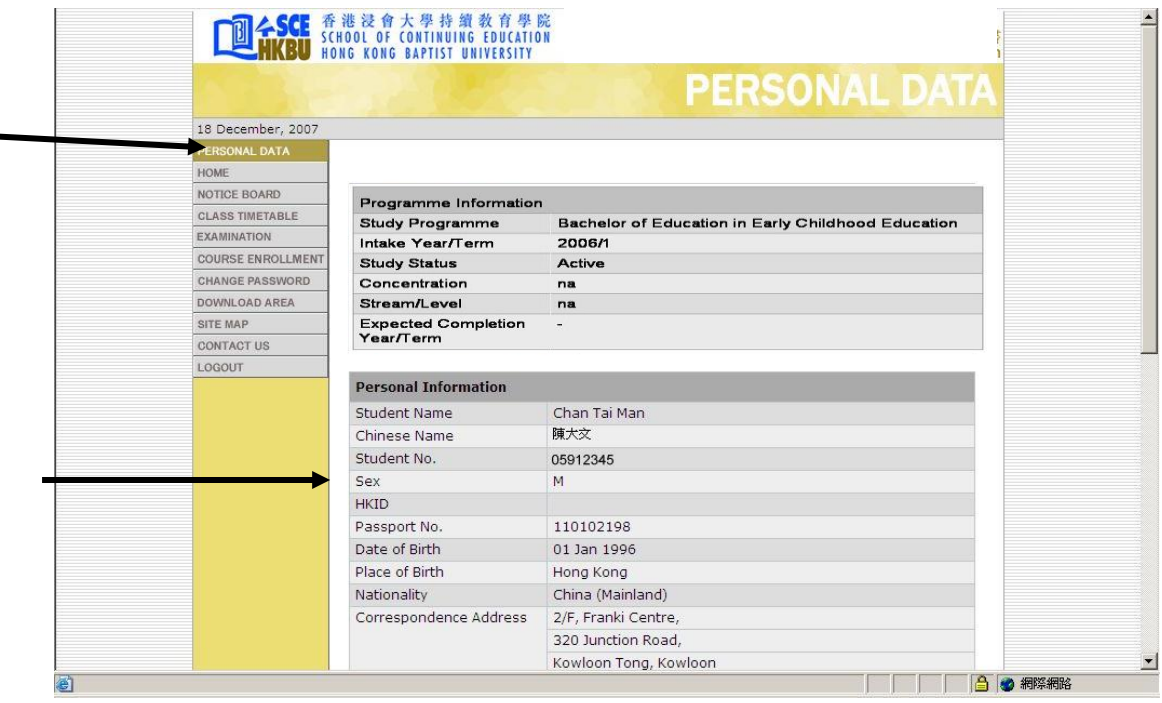

12. 學員如需要修改其個人資料,可按入畫面底部之"Edit Your Personal Information"按鈕。

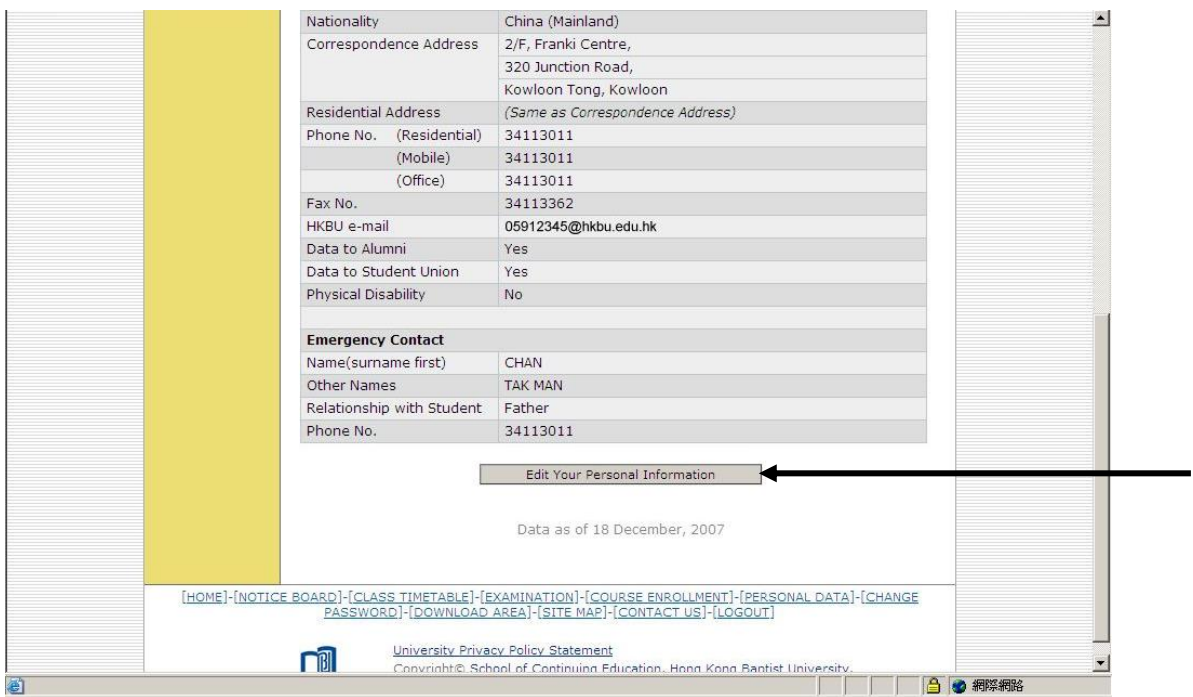

13. 按入 "Edit Your Personal Information"後,學員可按需要修改其通訊地址及電話等資 料。修改後再按畫面底部之"Update Your Personal Information"按鈕以確定所更新的 資料。

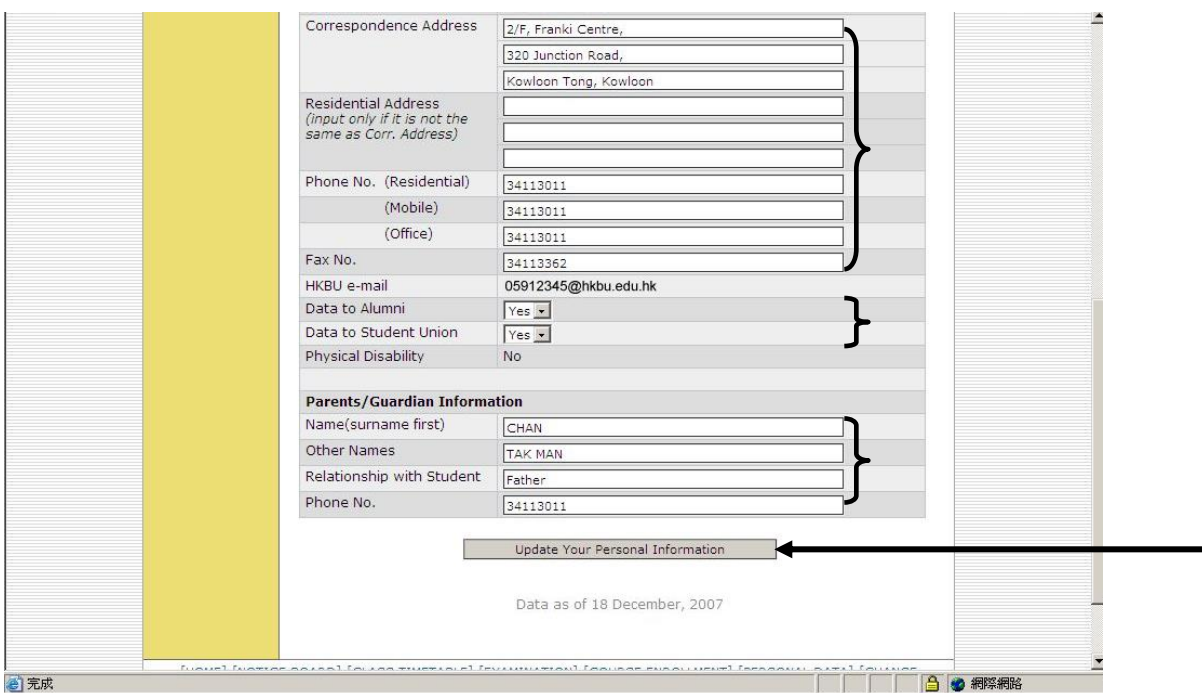

14. 畫面隨後會顯示已確定更新了學員之個人資料,系統並會分別發出通知電郵至學員 之大學電郵戶口及課程組電郵戶口。

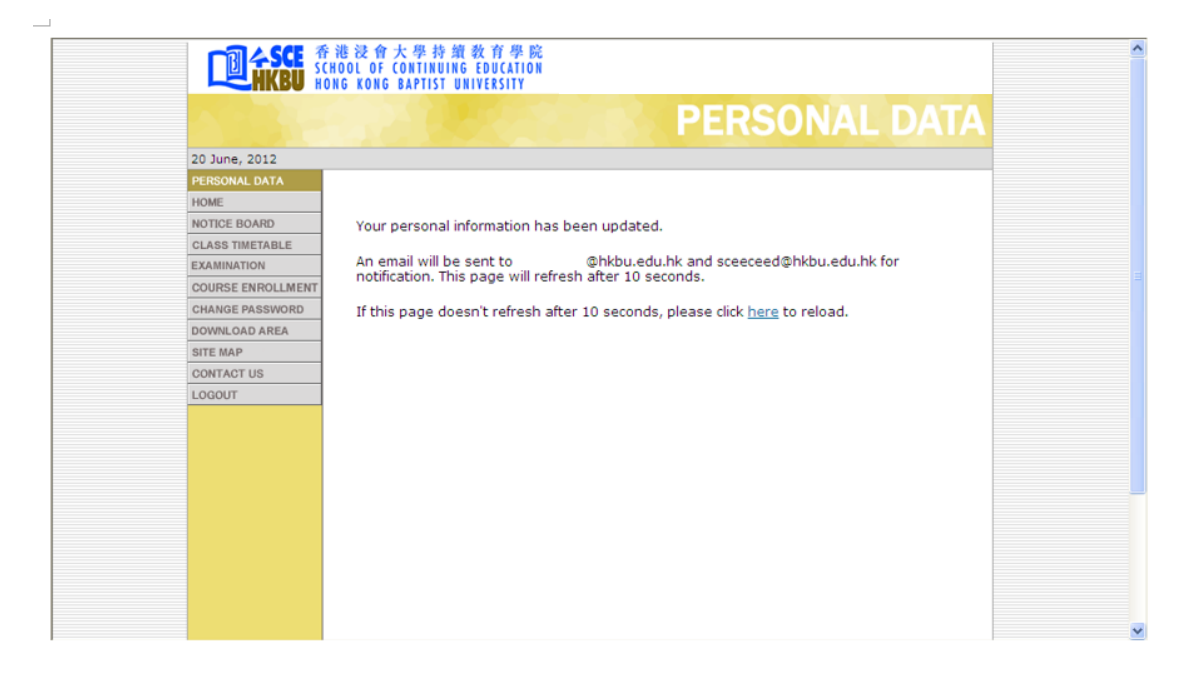

15. 按入"DOWNLOAD AREA", 畫面便會顯示課程之有關表格、手冊及其他資料以 供下載。

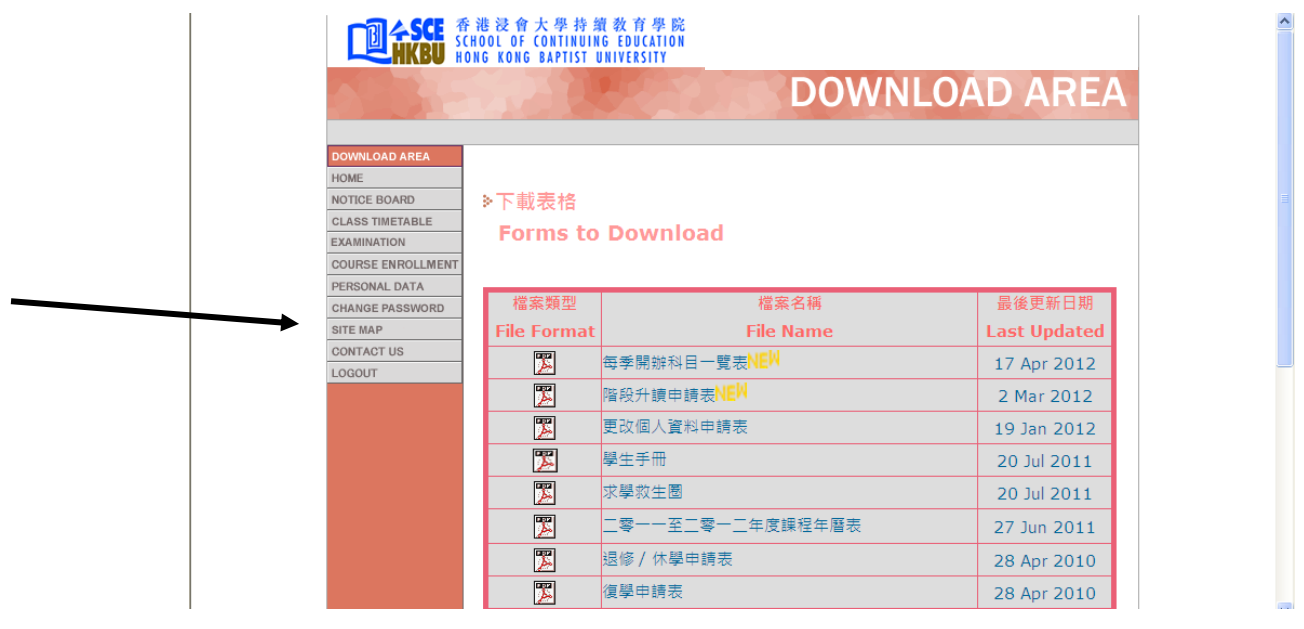

16. 按入"SITE MAP",可顯示「學生資訊系統」之網站索引,學員亦可透過此索引 進入菜單內各項目。

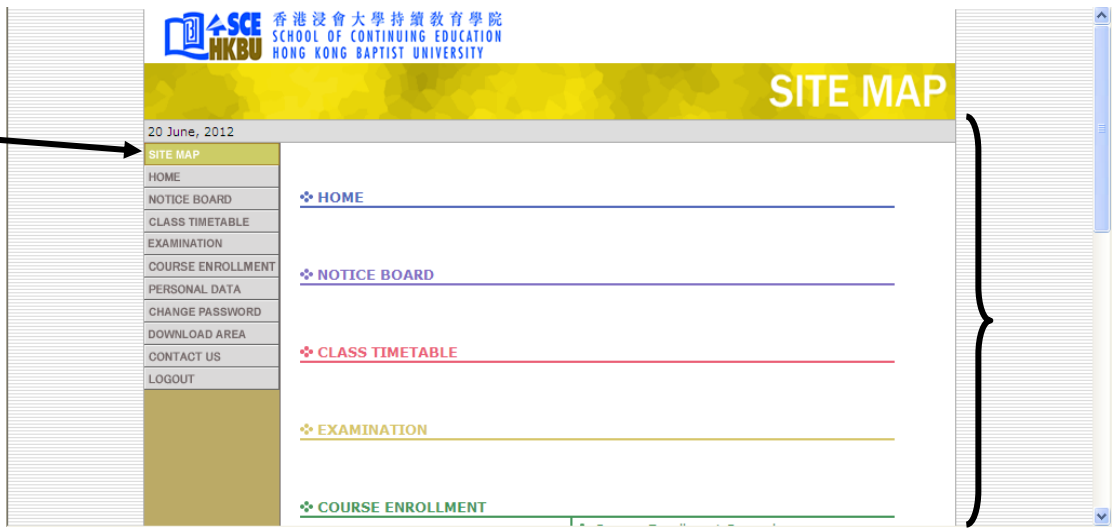

17. 按入"CONTACT US", 便會顯示課程組之聯絡資料。

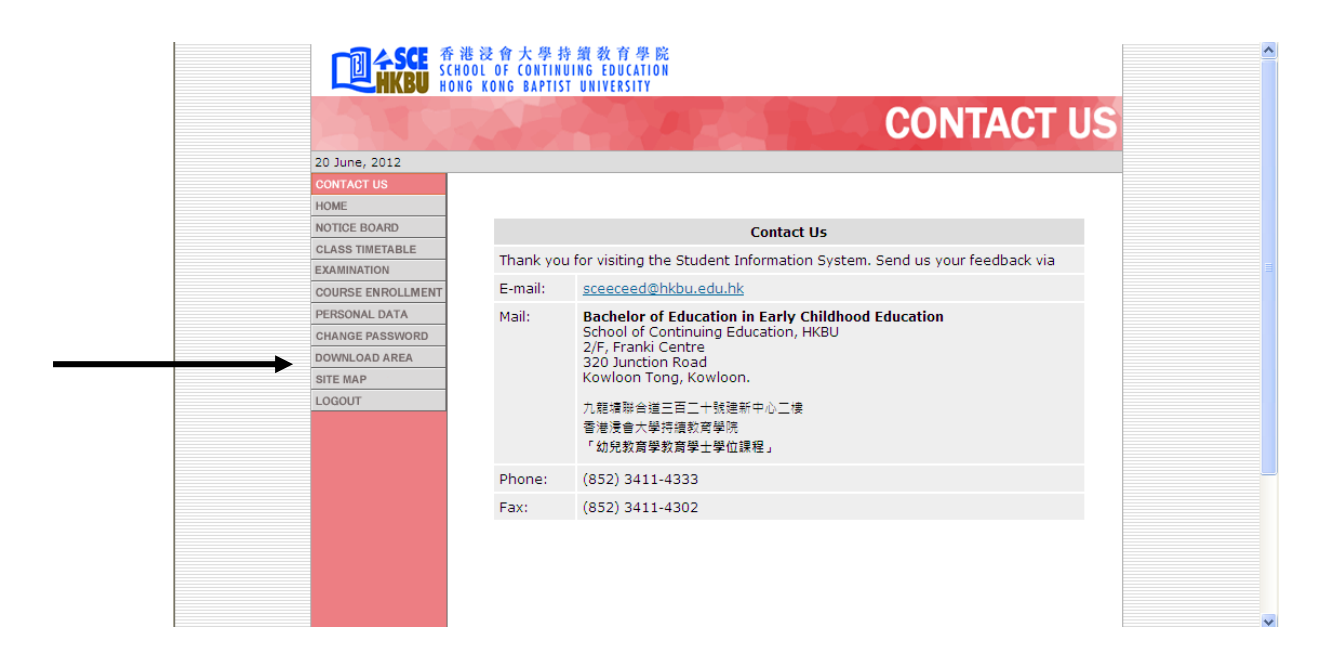

18. 按入"LOGOUT", 便可登出「學生資訊系統」。

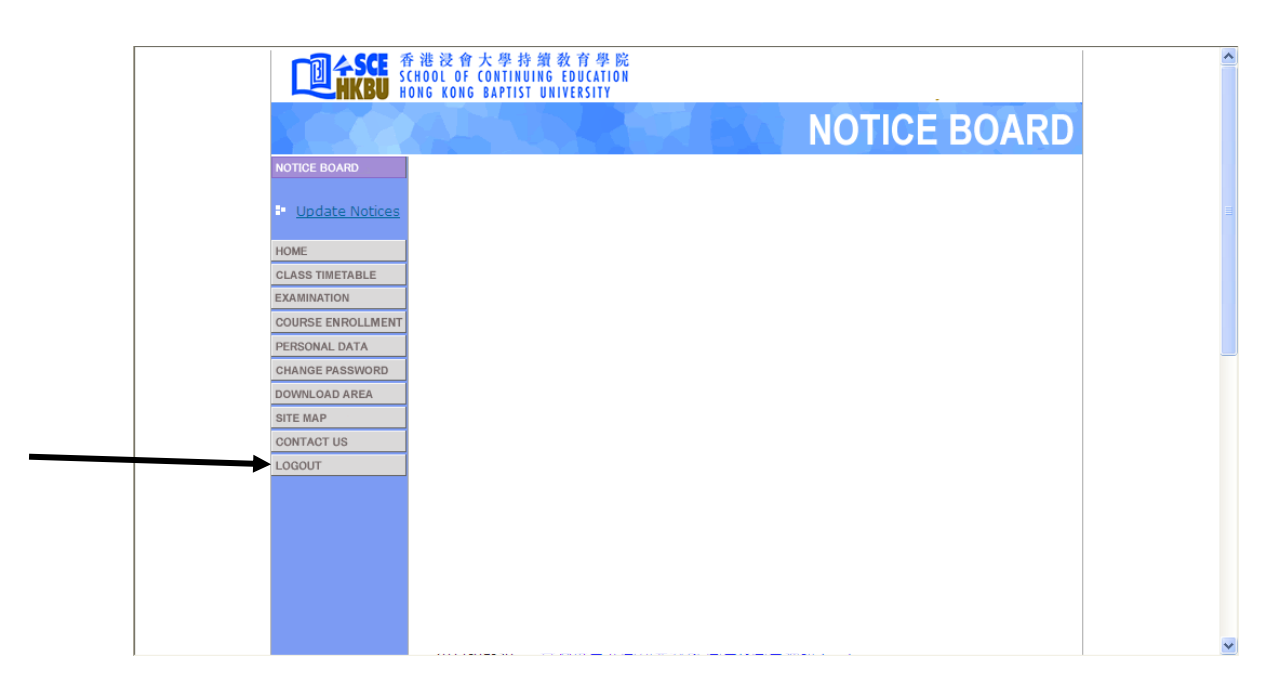